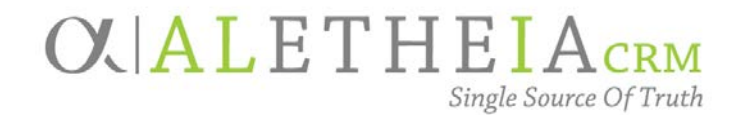

### <span id="page-0-0"></span>Supplemental Reference Guide for University Users:

### **EVENT DOCUMENTATION – HOW TO ATTACH FILES IN ALI**

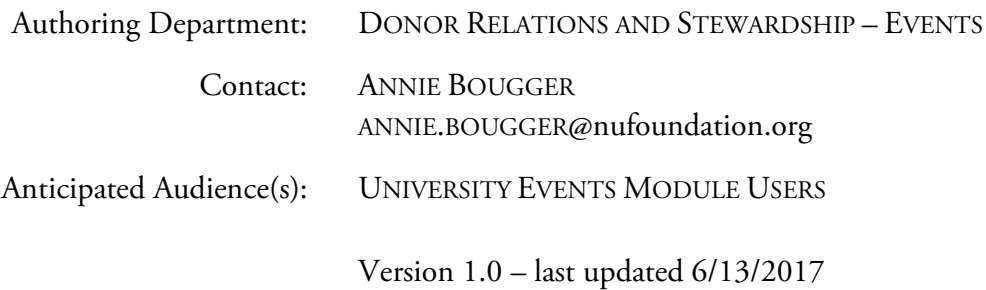

#### Table of Contents

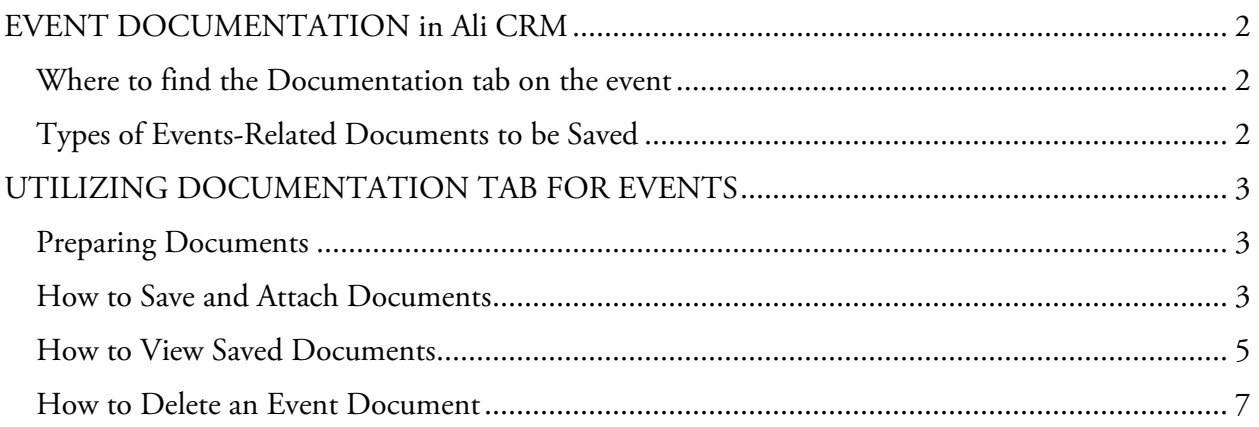

#### <span id="page-1-0"></span>**EVENT DOCUMENTATION in** *Ali CRM*

The **Documentation** tab within the event section of *Ali CRM* allows important documents to be attached to individual event records. In utilizing this event documentation section, multiple users are then able to share and view up-to-date information regarding planning documents, invitations and printed materials, and expenses in the form of receipts, invoices and contracts.

<span id="page-1-1"></span>Where to find the Documentation tab on the event

- 1. To access event documents, locate the event record in *Ali CRM***.**
- 2. Upon opening the event you will see a tab titled **Documentation.** This is where you will be able to add event documents or view documents previously saved to the event.

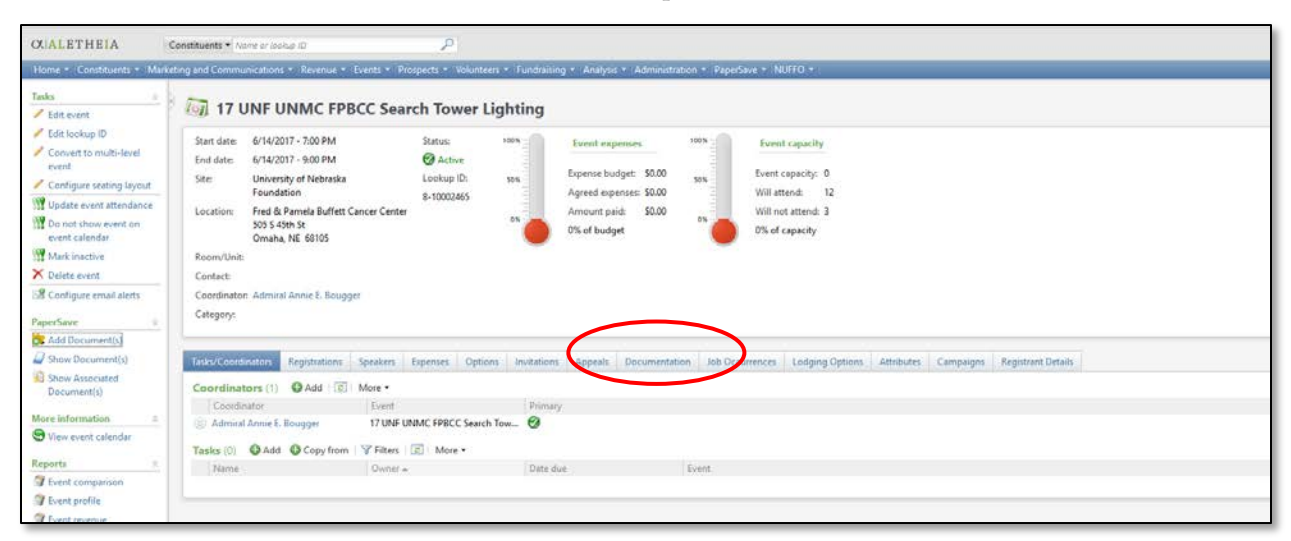

<span id="page-1-2"></span>Types of Events-Related Documents to be Saved

- 1. Event documents to be stored under the **Documentation** tab are as follows and are specific to each available category listed:
	- a. Contract:
		- i. Venue or facility contract
		- ii. Vendor contracts
	- b. Event Documentation:
		- i. Meeting agendas/minutes
		- ii. Venue/facility maps or event layouts
		- iii. Historical information/notes if available
		- iv. Event notes/details, de-brief notes
		- v. Other documents specific to individual event
	- c. Expenses:
		- i. Event estimates/invoices/bills from vendors
		- ii. Copies of check payments as applicable

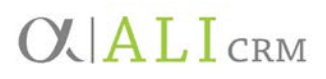

- d. Printed Materials:
	- i. Copy of printed save-the-date/invitation or PDF of electronic correspondence invitation
	- ii. Programs, booklets or handouts
	- iii. Event-specific signage designed for the event
	- iv. Other printed materials

#### <span id="page-2-0"></span>**UTILIZING DOCUMENTATION TAB FOR EVENTS**

<span id="page-2-1"></span>Preparing Documents

- 1. Before utilizing the event **Documentation** tab, all documents you would like to add must be scanned and/or saved either on your desktop or within your computer/folder system in a place to which you will be able to browse and add an attachment.
- 2. Acceptable file types include PDF, Microsoft Word (.doc) and Excel (.xls), and picture/photo files including .jpg, .png or .gif.
	- a. Documents can be scanned and saved as a PDF if no original electronic copy is available.

<span id="page-2-2"></span>How to Save and Attach Documents

1. After opening the event record, navigate to the **Documentation** tab. Click **Add**.

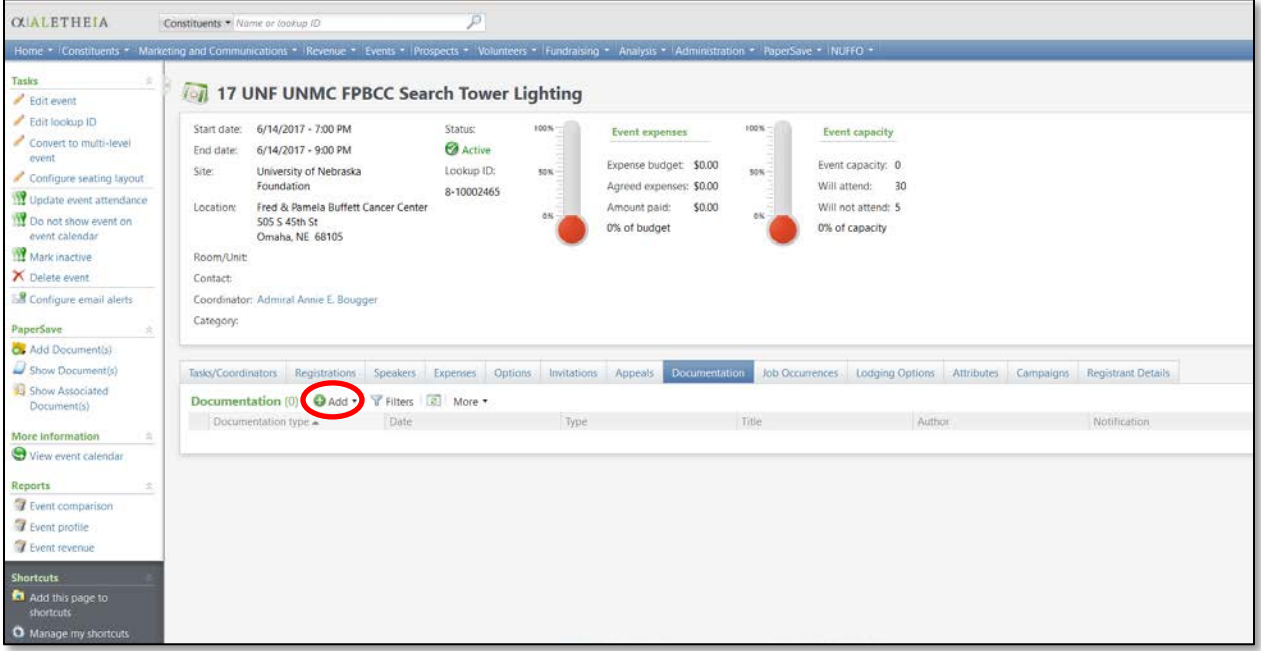

2. A drop-down menu will open that allows you to select a category to save the document as either a **Note**, **Media Link** or **Attachment**. We suggest only utilizing the **Attachment**  category to save event documentation.

# $O$   $ALI$  CRM

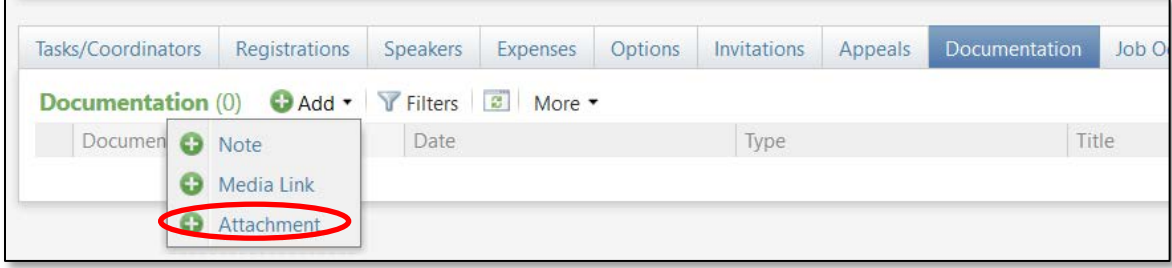

- 3. Click on **Attachment**; a new window will open.
- 4. In the **Add an attachment** window, click the drop-down arrow for **Type** and select from the drop-down menu options: **Contract**, **Event Documentation**, **Expenses** or **Printed Materials**. **Note:** Refer to [Types of Events-related documentation to be Saved](#page-1-2) for additional details.

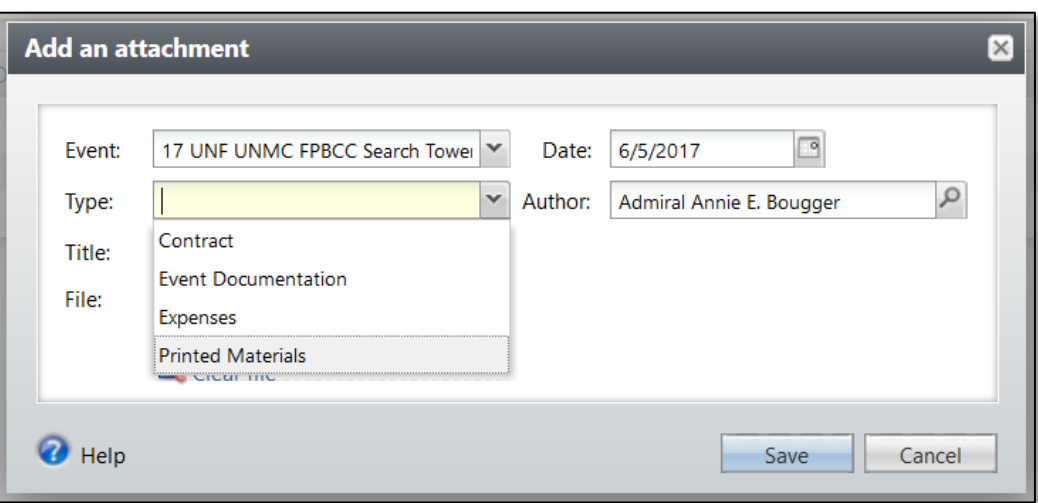

- 5. In the field labeled **Title**, enter a description of the document. For example, if you have selected the type of **Expenses** and are attaching a bill from the caterer, the text you would type in the title category may resemble: *Hy-Vee Catering Bill*.
- 6. After entering a description, select the file to attach by clicking on **Choose file**. Navigate to the location where you have stored the file.

## **OUALICRM**

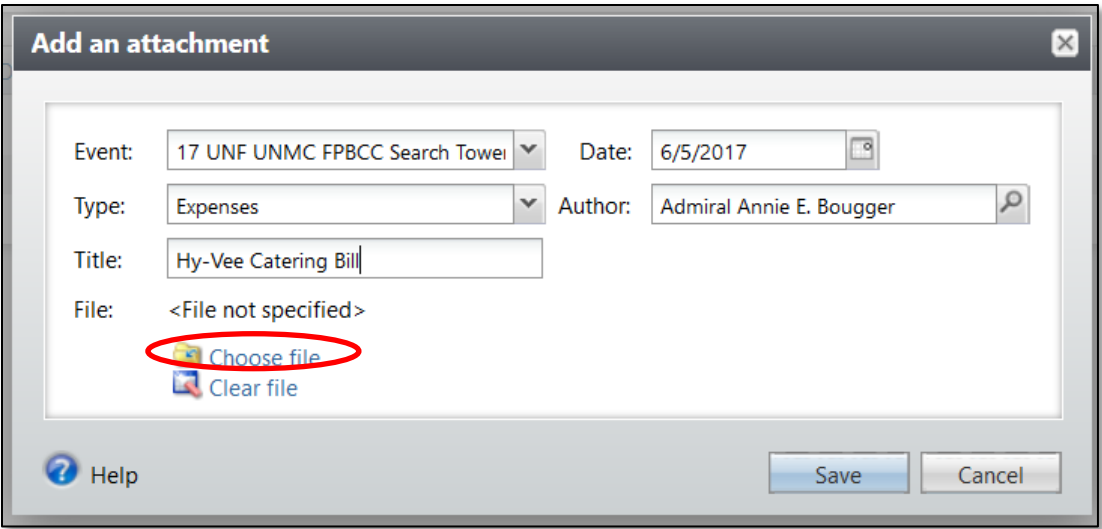

7. If you accidentally select the wrong file you can click on **Clear file** to remove it and re-select the correct file.

#### <span id="page-4-0"></span>How to View Saved Documents

1. To view documents saved in *Ali,* navigate to the event record and click on the **Documentation** tab**.**

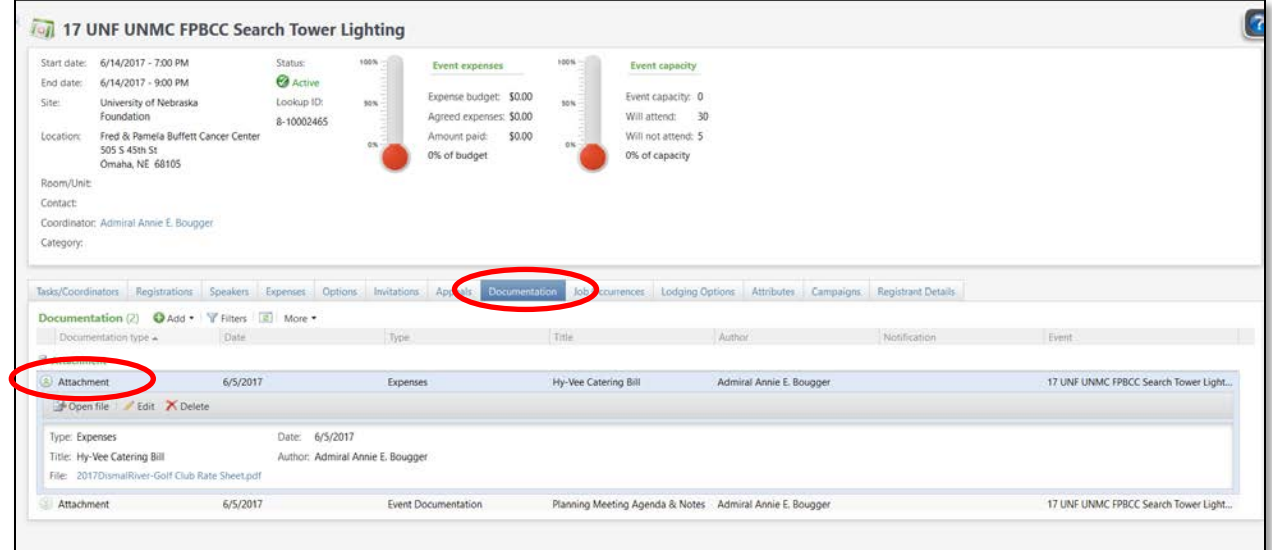

2. Any documents saved to the event will show under **Attachment.**

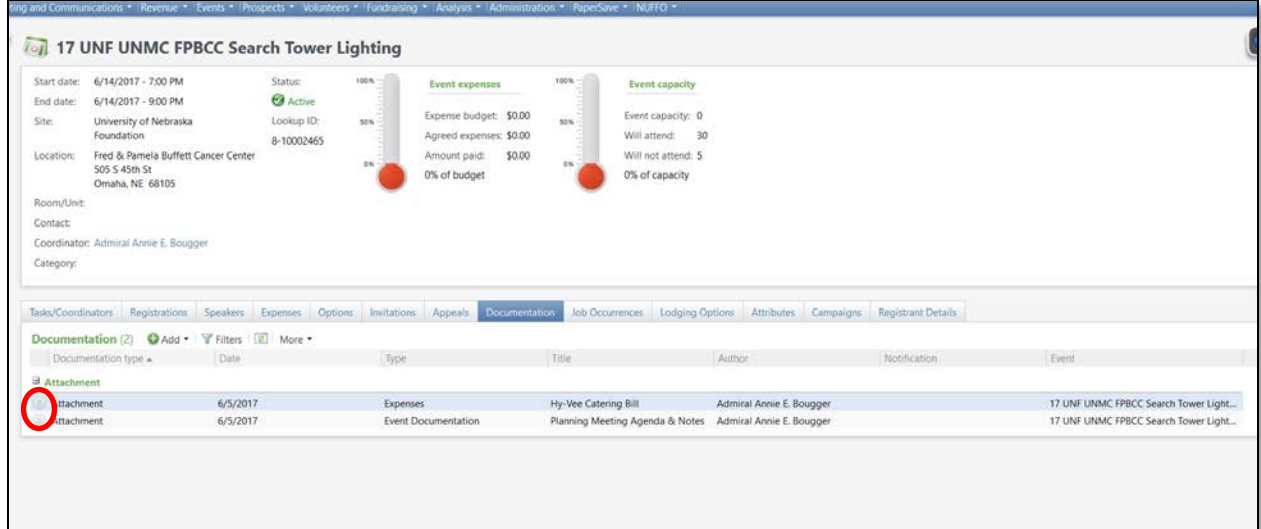

3. To view any of the attached documents click on the circle with double-down arrows to the left of the attachment. This will expand the area and give you options to **Open file**, **Edit** or **Delete**, depending upon the specific settings of your security user role.

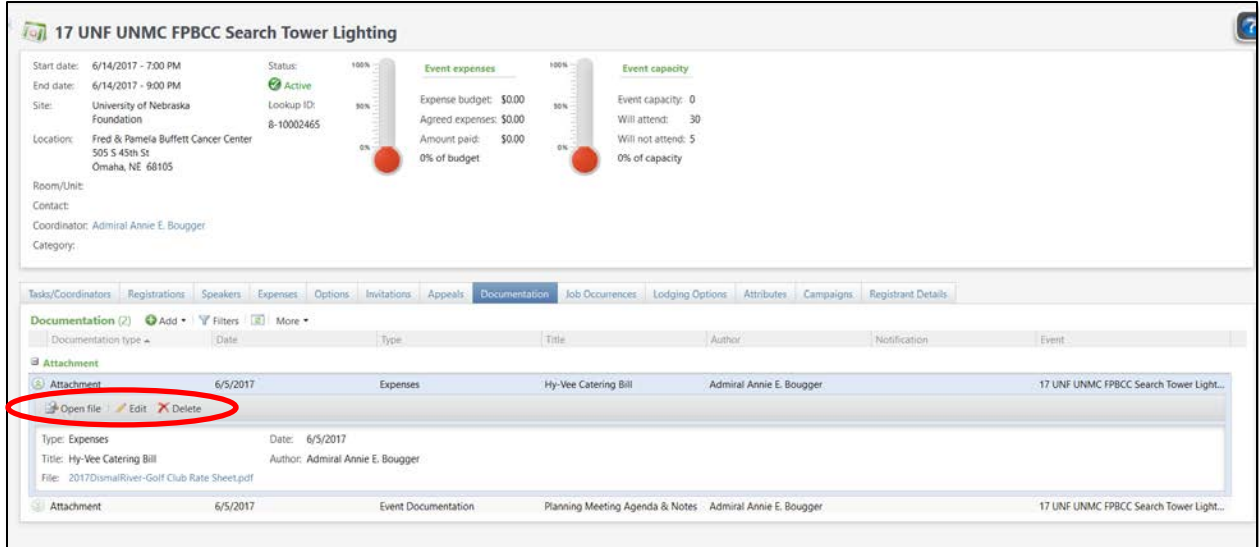

- a. **Open file:** Opens the attached file.
- b. **Edit:** Allows you to edit the attachment (Type, Title, Date, File, etc.).

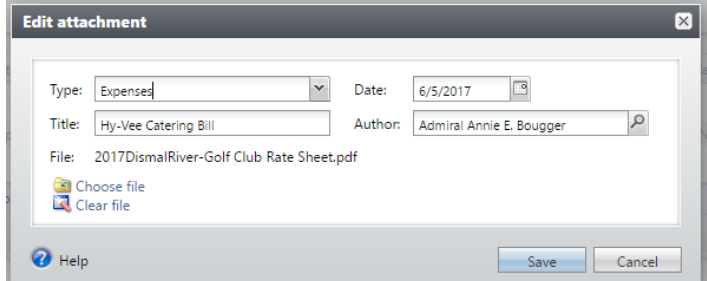

c. **Delete:** Allows you to delete the attachment.

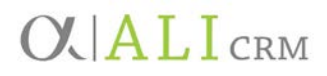

<span id="page-6-0"></span>How to Delete an Event Document

- 1. If you mistakenly add a document to the **Documentation** tab and save it, first go through the steps to open the event, then click on the **Documentation** tab.
- 2. Once you have located the document you wish to delete, click the double-arrow chevron to expand the document description, then click the **Delete** button.

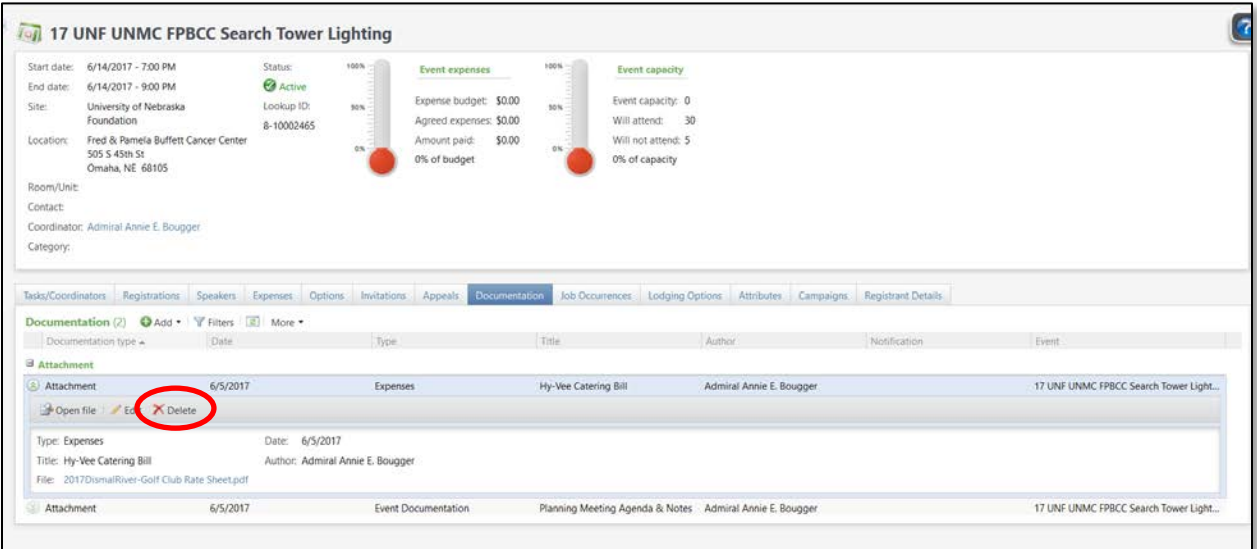

3. You will be prompted to confirm you wish to delete this document; select **Yes** or **No** depending on the desired action.

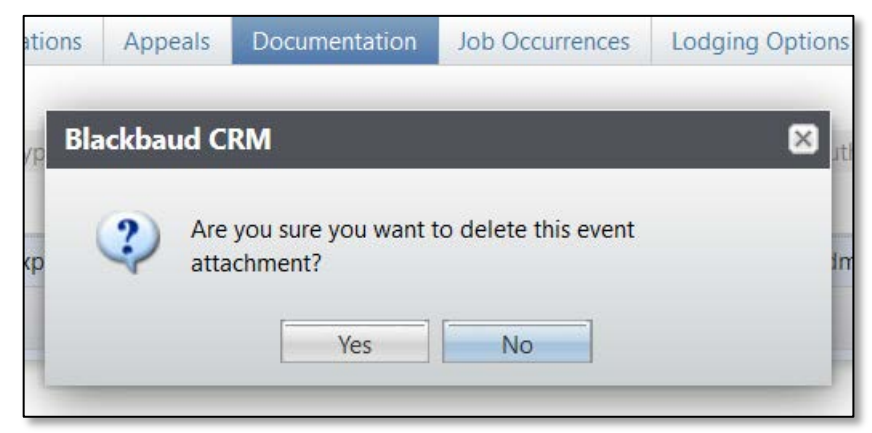